## **Aplicație Oracle**

#### **I.Realizare tabele**

1.Click SQL Workshop – se alege opțiunea Object Browser

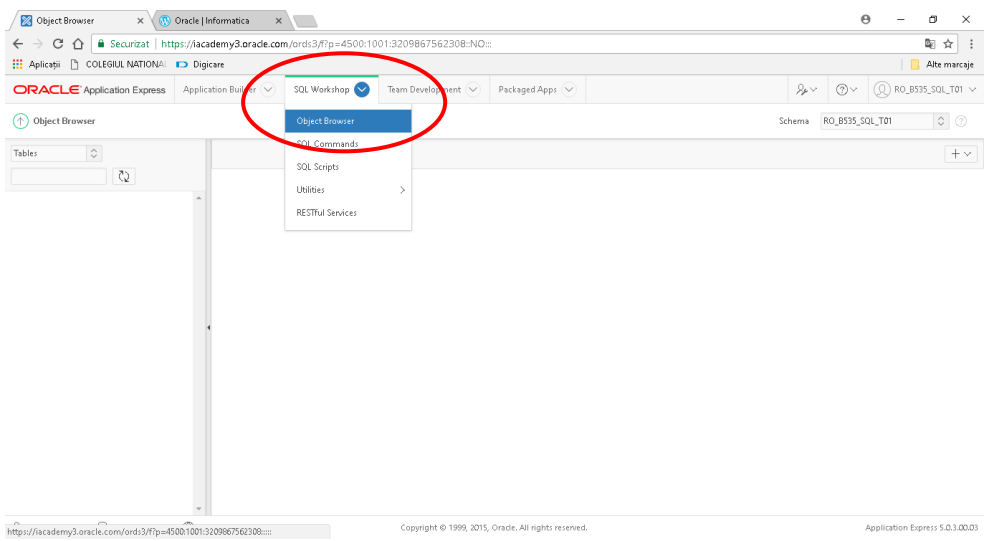

# 2.Click pe butonul Create – se alege opțiunea Table

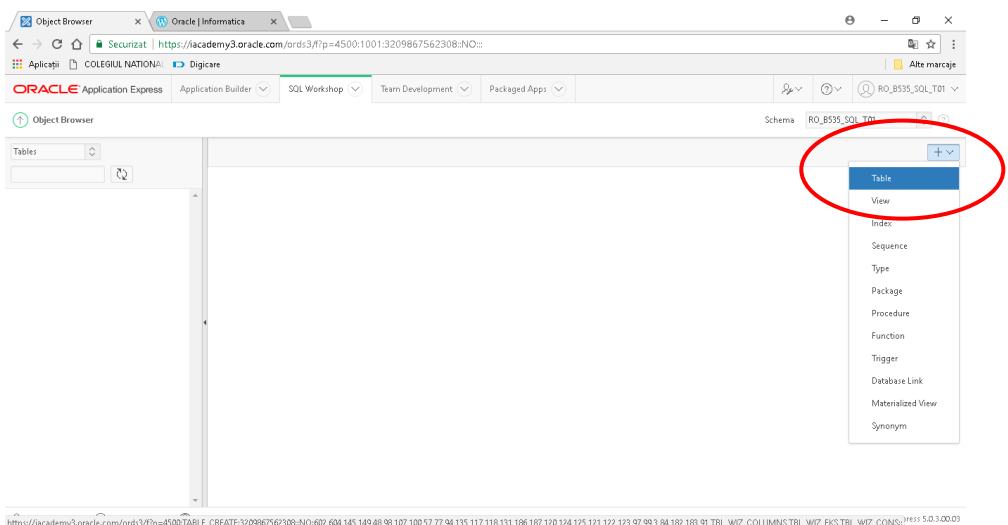

3.Se scrie numele tabelului

## 4.Se completează numele coloanelor (inclusiv cheile străine)

5.Se stabilesc tipurile de date pentru coloane

### 6.Se acționează butonul NEXT

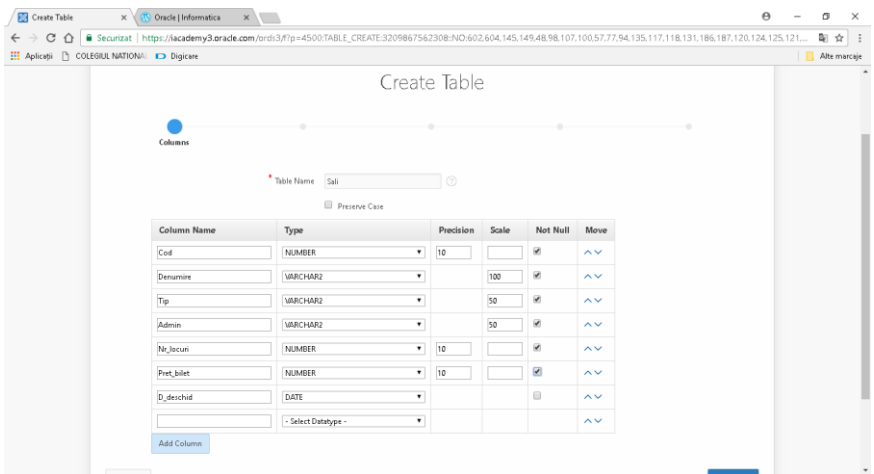

7.Se stabilește cheia primară – se alege a doua opțiune (Populated from a new sequence)

- la Primary Key se alege coloana dorită (cea care va fi cheia

#### primară)

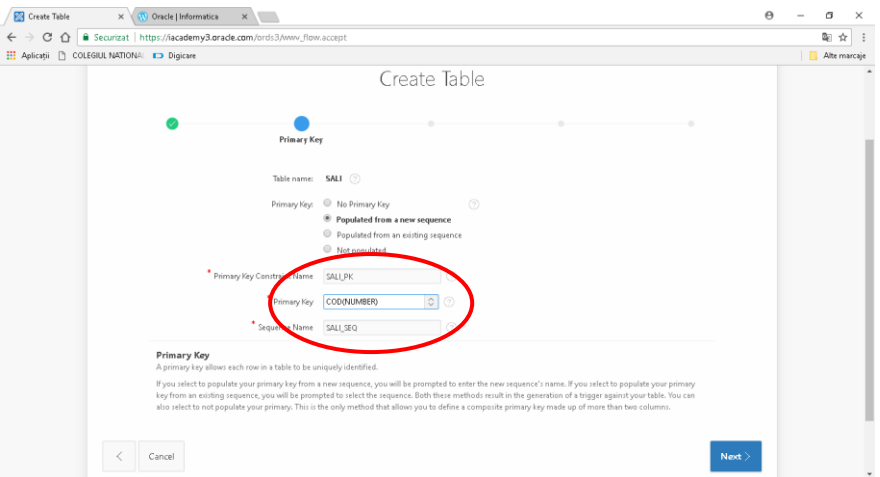

8.Se acționează butonul NEXT

9.Se stabilesc cheile străine, dacă există

- se alege una dintre opțiunile Disallow Delete, Cascade Delete, Set Null on Delete în funcție de dorința utilizatorului

- se alege cheia străină din tabel
- se alege tabelul cu care este în relație
- se selectează cheia primară din tabelul ales
- se folosește butonul Add pentru adaugarea a mai multor chei străine

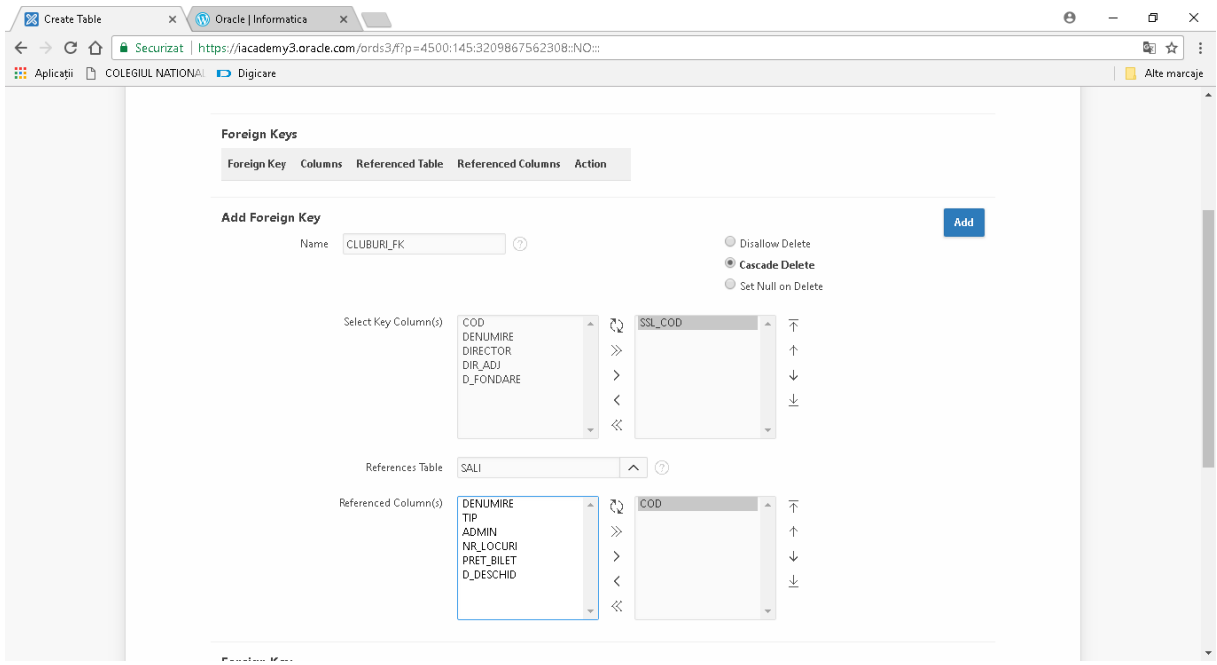

10.Se acționează butonul NEXT

11.Se stabilesc constrângeri, dacă există. Pentru mai multe constrângeri se utilizează butonul Add.

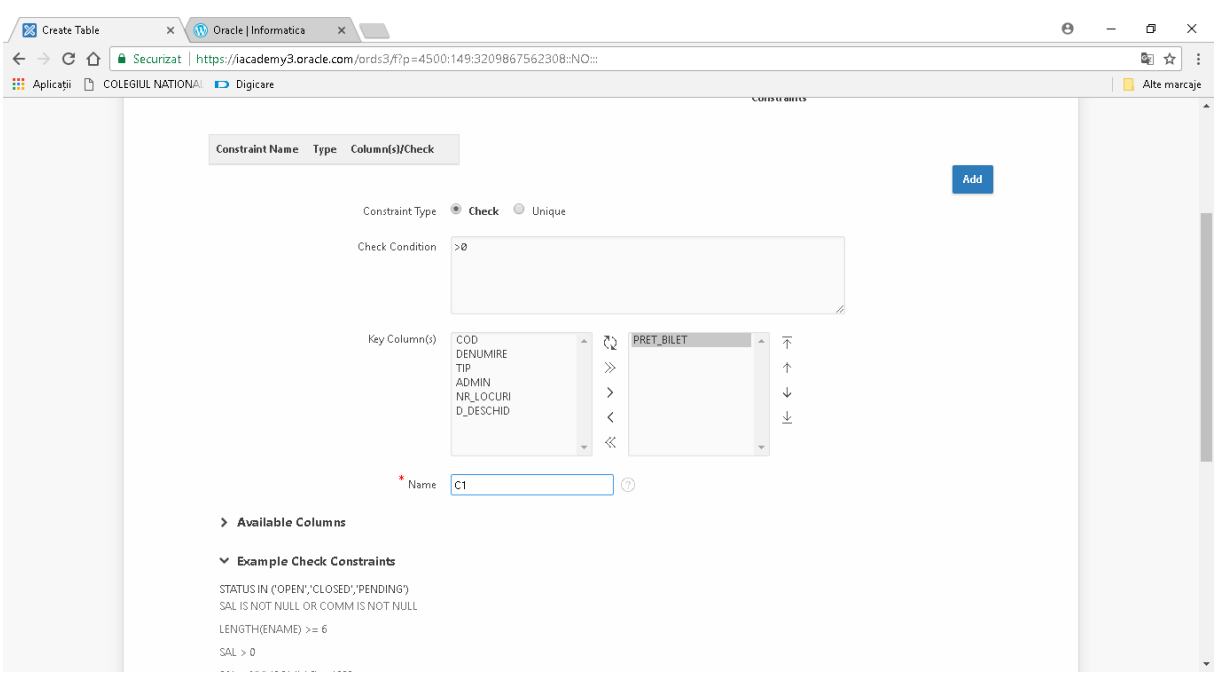

## 12.Se acționează butonul NEXT

## 13.Se acționează butonul Create Table

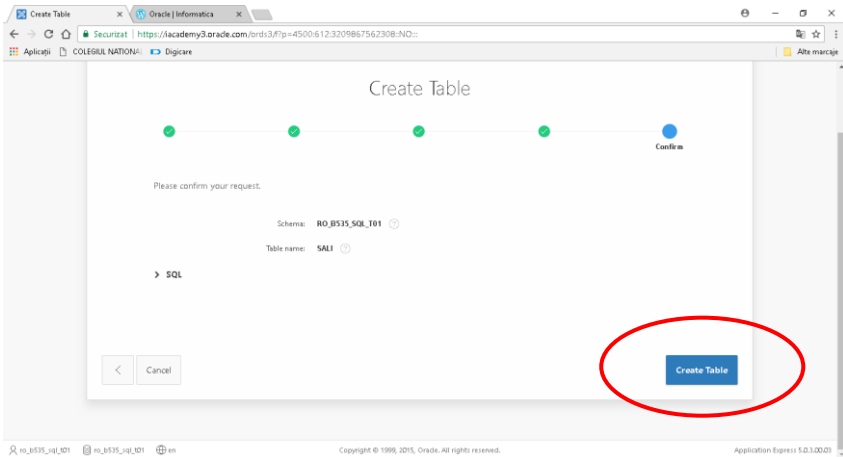

# Se procedează la fel cu celelalte tabele

# II.Popularea cu date a tabelelor

## 1.Click pe Data

# 2.Click pe Insert Row

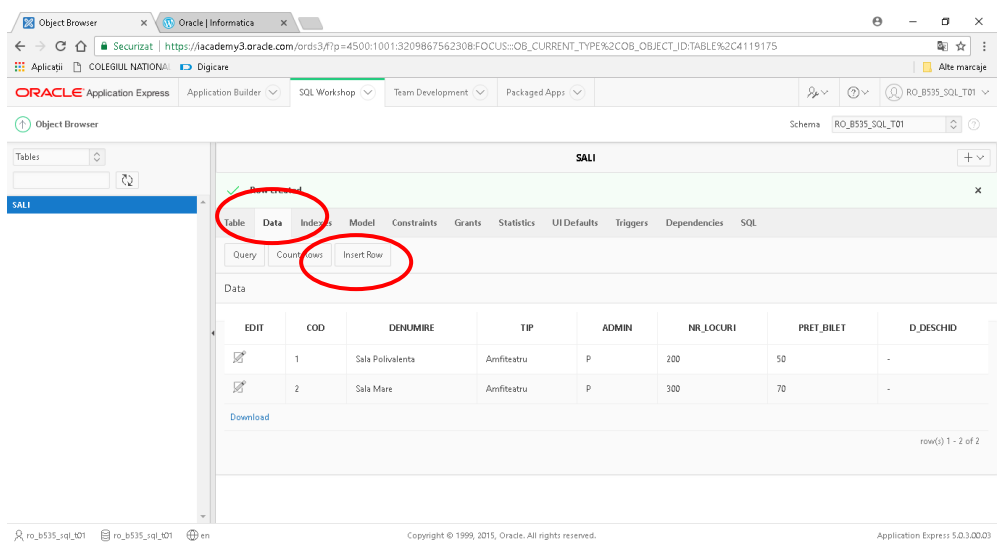

#### 3.Se introduc datele

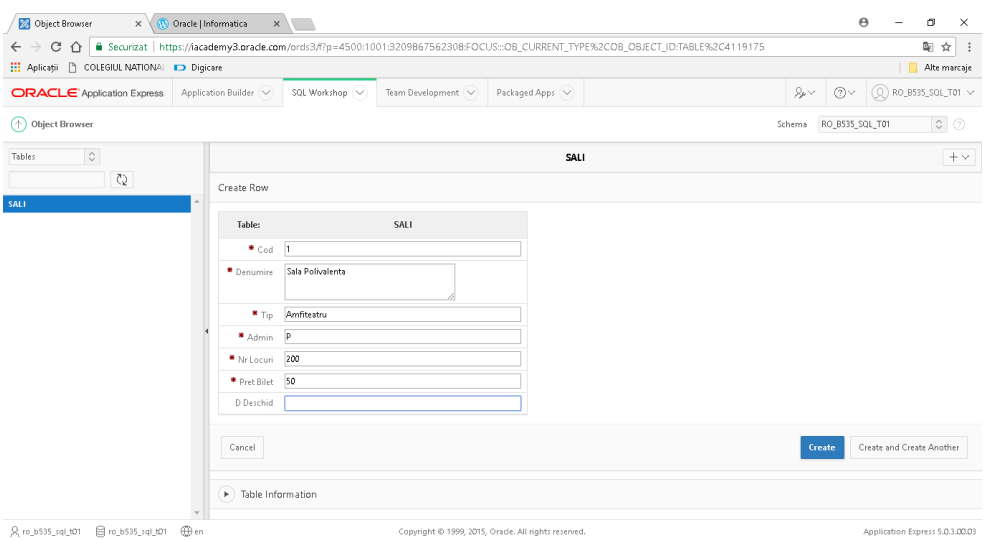

4.Se acționează butonul Create pentru a adauga rândul în tabel și pentru a opri inserarea sau se acționează butonul Create and Create Another pentru a adauga rândul în tabel și pentru a continua adaugarea altor rânduri.

#### II.Realizare aplicație

1.Click Application Builder – Database Applications

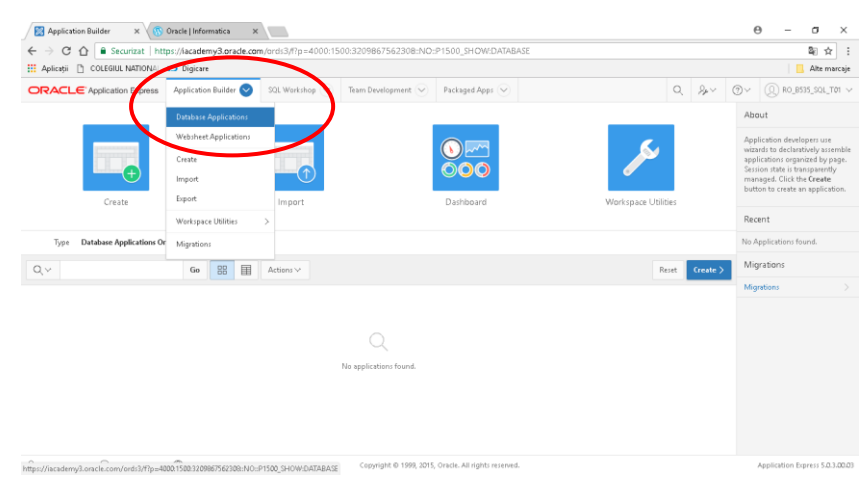

### 2.Click Create

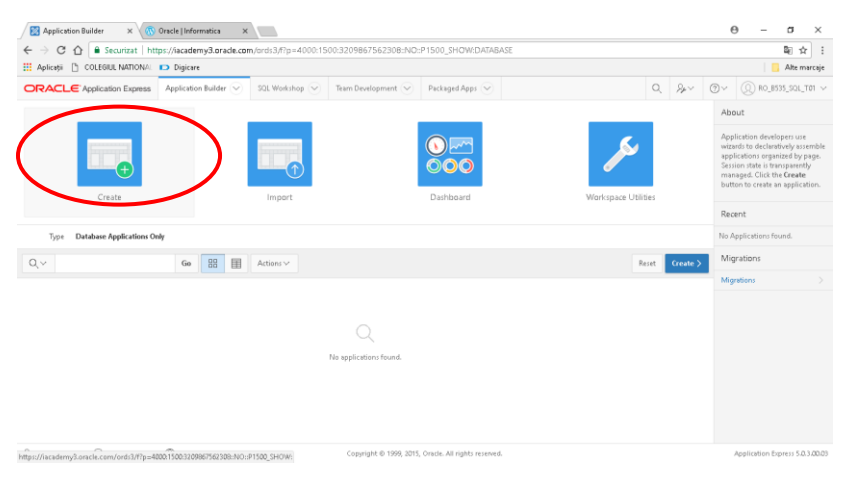

3.Se alege tipul dorit pentru aplicație, apoi se acționează butonul Next

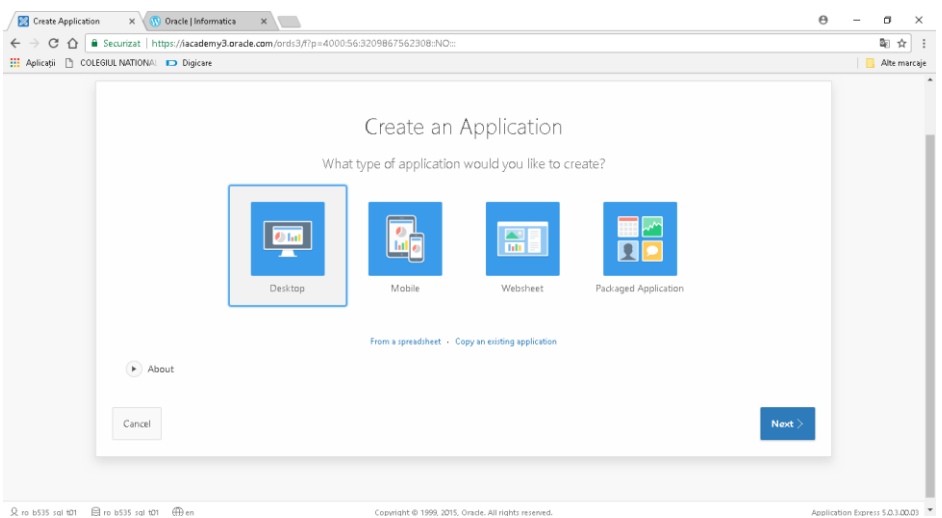

4.Se alege tema dorită pentru aplicație, apoi se acționează butonul Next (nu se modifică numărul aplicației – Application)

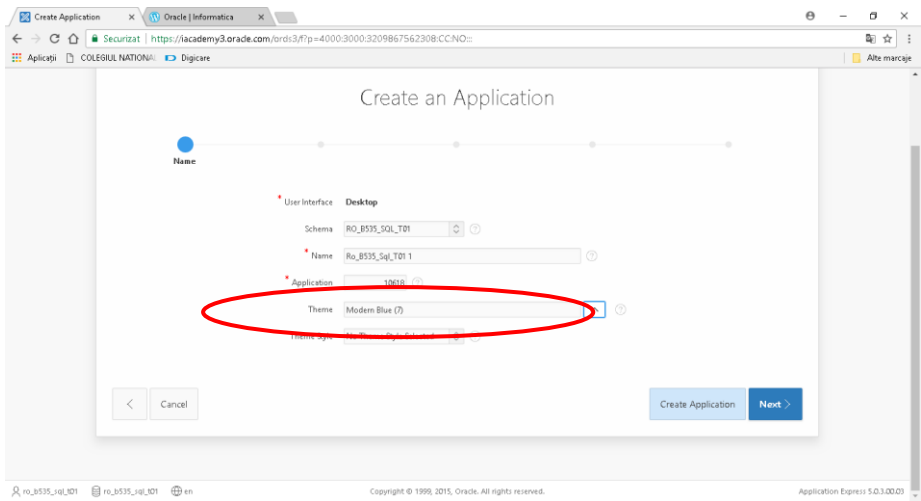

### 5.Se adaugă paginile dorite

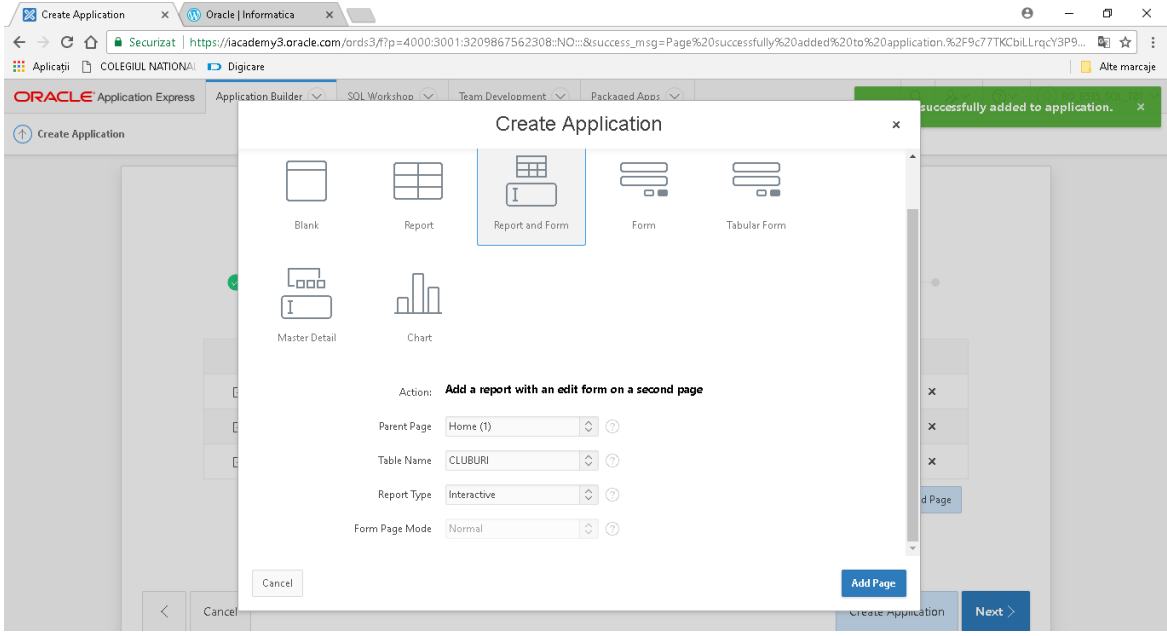

6.Se aleg componentele partajate, dacă există, apoi se acționează butonul Next

7.Se stabilesc atributele pentru aplicație, apoi se acționează butonul Next

8.Se acționează butonul Create Application

9.Se acționează butonul Run Application pentru a rula aplicația